# DIMARC command

2075 GstarCAD MY /KW April 15, 2022 [CAD Commands](https://kb.gstarcad.com.my/category/cad-commands/113/) 0 1304

The **DIMARC** command is used to create an arc length dimension.

**Command Access:**

**Ribbon** : Annotation > Dimension> Dimension > Arc Len **Menu** : Dimension > Arc Length **Command** : DIMARC

### **Command Prompts:**

Select arc or polyline arc segment:: Specify arc length dimension location or [Mtext/Text/Angle/Partial/Leader]:

### **Function Description:**

This command could measure arc or polyline arc segment. The dimension line could be orthogonal or radial. There is an arc symbol in front of dimension text.

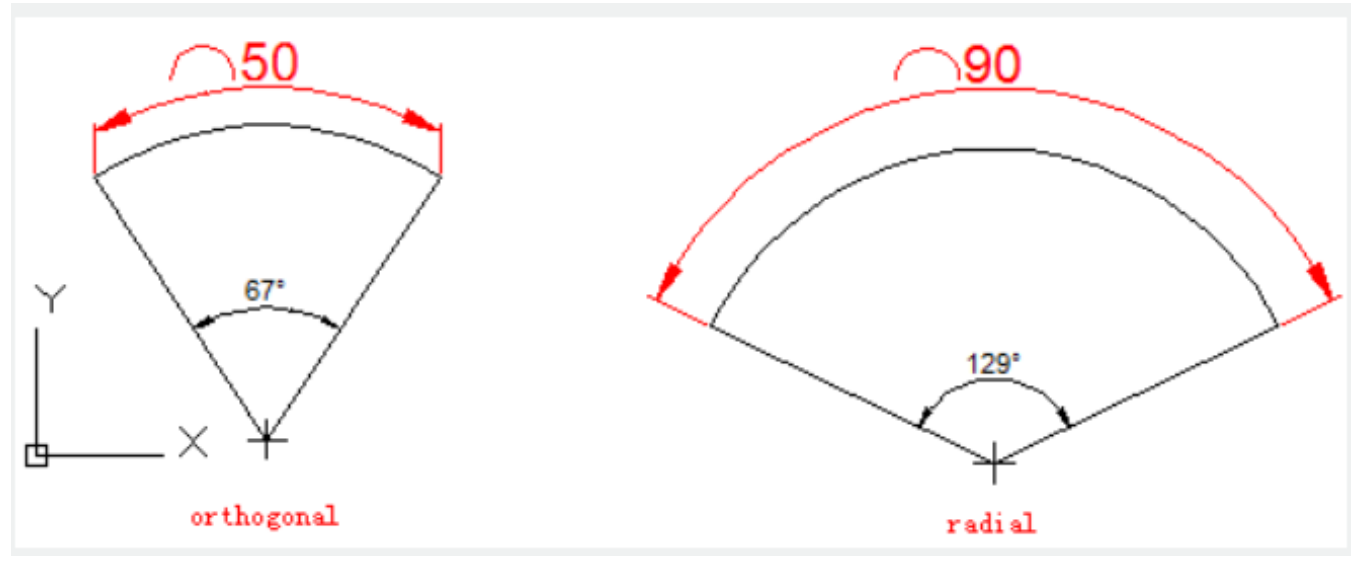

**Relative Glossary:**

### **Arc length dimension location:**

Specify dimension location and direction.

### **Mtext:**

Edit dimension annotation text by In-place text editor. Users could input special characters and symbols by control code or Unicode character string.

If the unit conversion is off, users could input square bracket ([]) to display them.

The current annotation style determines the appearance of generated measured value.

**Text:**

Customize annotate text under command prompt.

The generated measured value will be displayed in angle bracket  $(\le)$ . If the unit conversion is off, users could input square bracket ([]) to display them.

User could reset the dimension style in "Text" option of New, Modify, and Override in Dimension Style Manager Dialog box.

## **Angle:**

Specify the angle of text.

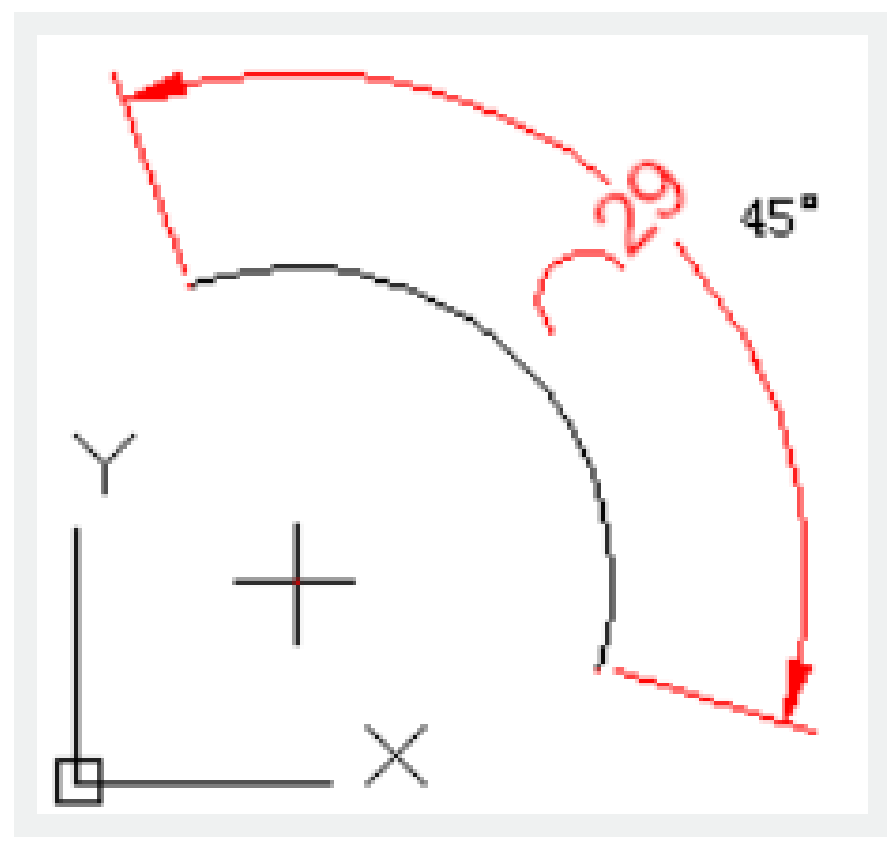

Partial : Shorten length of arc dimension.

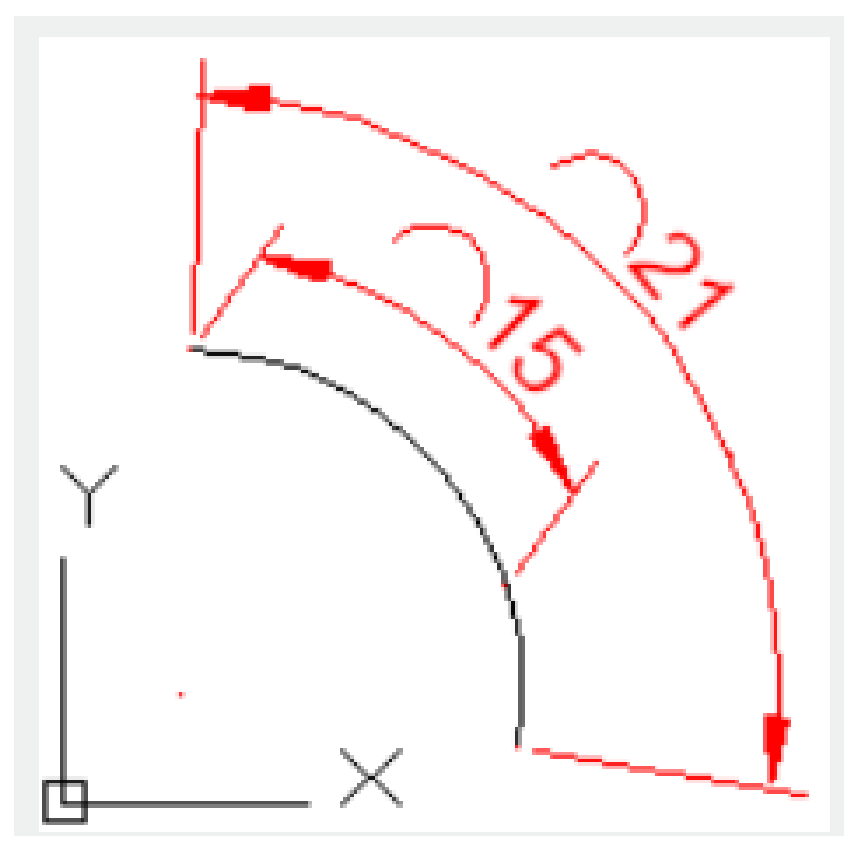

**Leader** : Add a leader. Only if the arc or arc segment is larger than 90 degrees, this option displays. The leader is created in radial direction and point to center of arc.

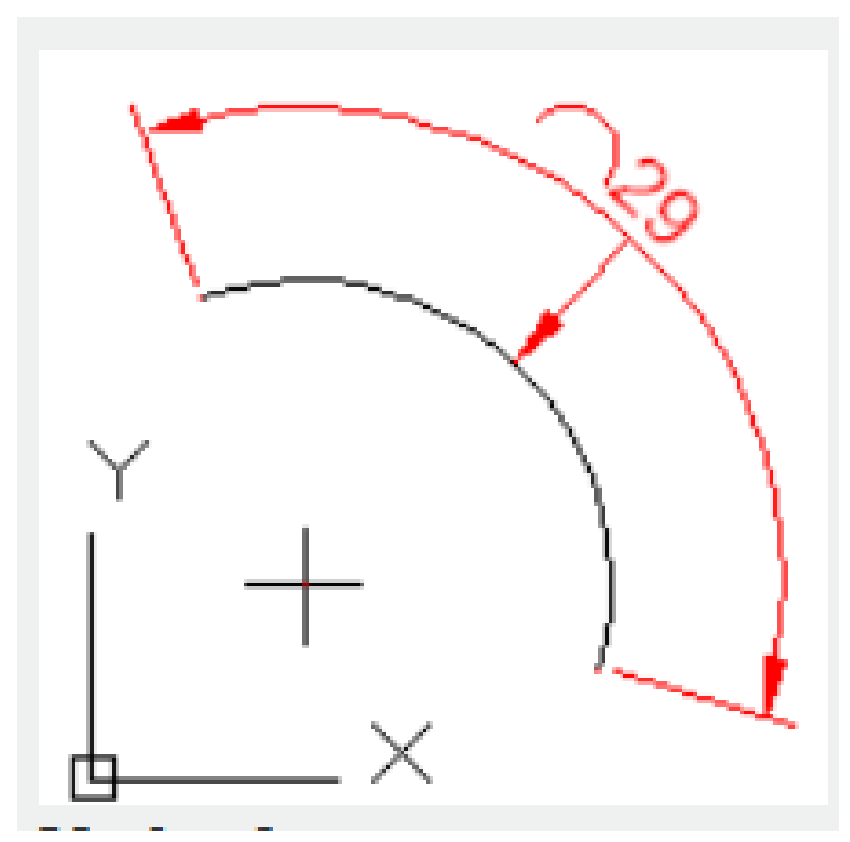

**No leader** : Cancel "Leader" option before creating Leader. If users want to remove leader, they should remove arc dimension and then create a new arc dimension without leader.

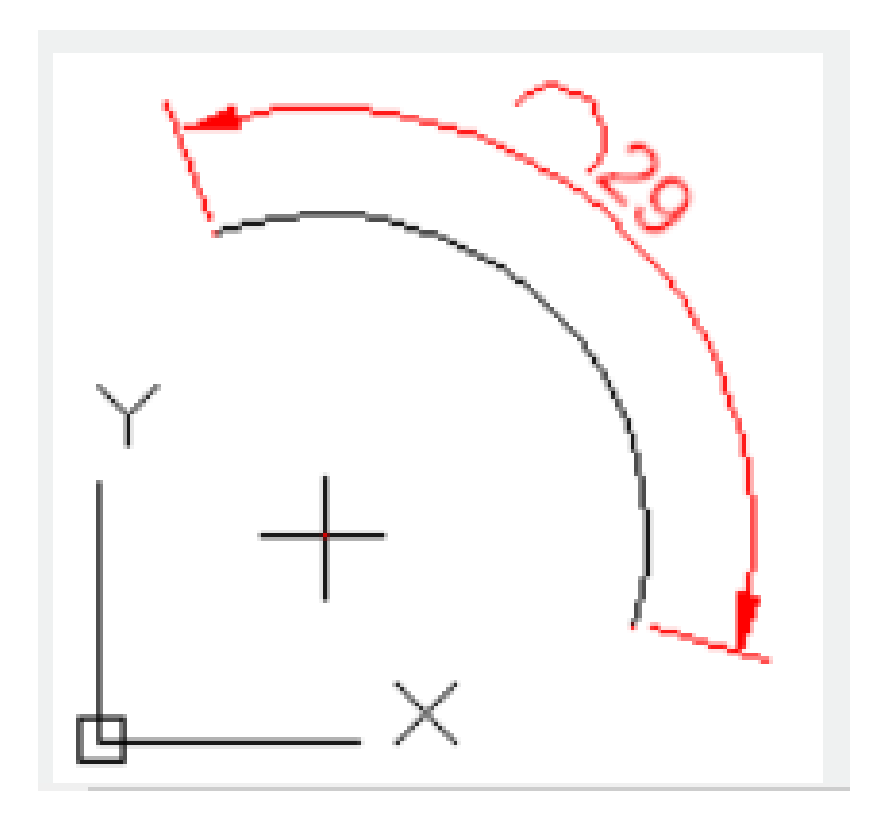

Related tutorial video:

- [Dimstyle command](https://kb.gstarcad.com.my/article.php?id=2092 ) 00:27
- [Dimlinear command](https://kb.gstarcad.com.my/article.php?id=2086) 02:29
- [Menus and Shortcut Menus](https://kb.gstarcad.com.my/article.php?id=1299) 02:41
- [Dimaligned command](https://kb.gstarcad.com.my/article.php?id=2073) 02:51
- [Dimangular command](https://kb.gstarcad.com.my/article.php?id=2074) 03:11
- [Dimarc command](https://kb.gstarcad.com.my/article.php?id=2075) 03:19
- [Dimradius command](https://kb.gstarcad.com.my/article.php?id=2089) 03:31
- [Dimdiameter](https://kb.gstarcad.com.my/article.php?id=2080) 03:41
- [Dimcontinue command](https://kb.gstarcad.com.my/article.php?id=2079) 04:08
- [Dimbaseline command](https://kb.gstarcad.com.my/article.php?id=2076) 04:46
- [Dimcenter](https://kb.gstarcad.com.my/article.php?id=2078) 05:07
- ODIM command 05:30
- [Menus and Shortcut Menus](https://kb.gstarcad.com.my/article.php?id=1299) 07:05
- [Properties command](https://kb.gstarcad.com.my/article.php?id=2292) 07:08
- [Propertiesclose command](https://kb.gstarcad.com.my/article.php?id=2293) 07:08
- [Dimbreak command](https://kb.gstarcad.com.my/article.php?id=2077) 07:43
- [Menus and Shortcut Menus](https://kb.gstarcad.com.my/article.php?id=1299) 08:34
- [Dimreassociate command](https://kb.gstarcad.com.my/article.php?id=2738) 08:52
- [Dimtoffset command](https://kb.gstarcad.com.my/article.php?id=2739) 09:19
- [Dimregen command](https://kb.gstarcad.com.my/article.php?id=2740) 09:29

Above video sources from [TUTORIAL - GETTING STARTED WITH GSTARCAD](https://hub.gstarcad.com.my/slides/tutorial-getting-started-with-gstarcad-11)**,** enrol now for free.

Online URL: <https://kb.gstarcad.com.my/article/dimarc-command-2075.html>